**Click on "Upload", then "OK". At this point, the home page appears.** 

**On the "Manage print jobs" button you can see in parentheses if the file is uploaded to the system "Manage print jobs (1)". In case of large documents, this process takes a few minutes. You can click the "Refresh" button in the top right corner to retrieve the processed documents. Repeat STEP 2 to upload more files.**

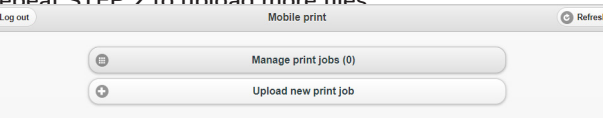

#### **STEP 3:**

**Click on the ..Manage print jobs"** button.

**Here you can see the printable documents (page numbers) and by clicking on the line of the document, the image of the first page, too.**

**Print jobs can be deleted here as well. Here you can cancel the print job if needed.**

#### **STEP 4:**

**Go to the printer and follow these steps:**

**a. First, place your library card in front of the scanner for a second. A green light and a sound indicate if the identification is successful. The device displays a message and a new menu.**

**b. The printing operations appear on the screen.**

Press this **in** if you would like to print the selected **documents:** 

ŧ۴

**Press this icon if you would like to print all documents:** 

**c. When the machine has finished printing, exit by pressing the key symbol in the upper right corner, then press Kilépés (Exit). Another way for exiting: place your library card in front of the terminal again.**

**If you fail to log out, someone may be able to use the device depleting your balance!**

### **ELÉRHETŐSÉG**

**7622 Pécs, Universitas u. 2/A Tel.: 72/501-650 www.tudaskozpont-pecs.hu**

#### **CONTACT**

**7622 Pécs, Universitas u. 2/A Tel.: 72/501-650 www.tudaskozpont-pecs.hu**

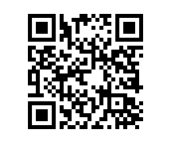

## MOBIL NYOMTATÁS HASZNÁLATA A TUDÁSKÖZPONTBAN

# USE OF MOBILE PRINT

## IN THE CENTRE FOR LEARNING

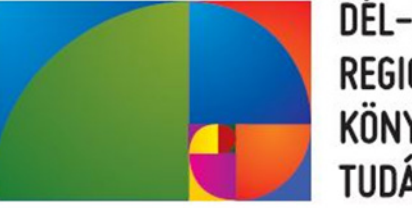

DÉL-DUNÁNTÚLI **REGIONÁLIS KÖNYVTÁR ÉS** TUDÁSKÖZPONT

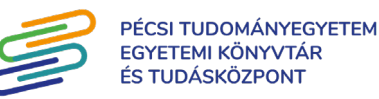

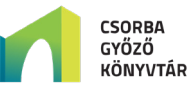

### **Nyomtatni szeretne telefonjáról vagy laptopjáról?**

**Csak 4 lépés és már a kezében is foghatja a kinyomtatott dokumentumokat.**

#### **TIPP:**

**A nyomtatás megkezdése előtt érdemes pénzt tölteni az olvasókártyára, az egyik pénzfeltöltő automatánál (1. vagy 2. emelet)!** 

**Figyelem, az automata csak készpénzt fogad el és nem ad vissza. A feltöltött pénzmennyiség csak fénymásolásra és nyomtatásra használható fel.**

#### **1. LÉPÉS**

**Lépjen az alábbi linkre:**  *http://safeq5.tudaskozpont-pecs.hu:81/m/*  **vagy olvassa be a QR kódot.** 

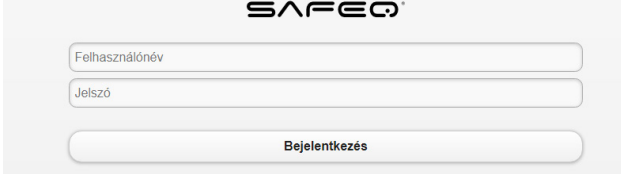

**Felhasználónév: Olvasójegy száma Jelszó: Olvasójegyhez tartozó alapértelmezett jelszó**

#### **2. LÉPÉS**

**Kattintson az "Új nyomtatási feladat feltöltése" gombra. Válassza ki a "Fájl kiválasztása" gombra kattintva, majd töltse fel a nyomtatni kívánt fájlt. Egyszerre csak egy fájl tölthető fel!**

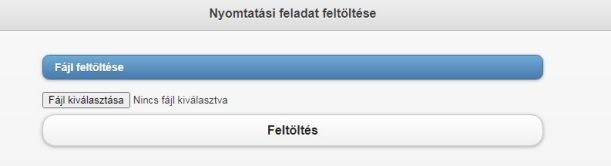

**Kattintson a "Feltöltés" gombra, majd nyomja meg az "OK" gombot. Ekkor megjelenik a kezdőoldal.** 

**A "Nyomtatási feladatok kezelése" gombon a zárójelben látható, ha a fájl feltöltődött a rendszerbe. Nagyobb fájl esetén előfordulhat, hogy ez több percig is eltart. A jobb felső sarokban a "Frissítés" gombra kattintva lehet újra lekérdezni a feldolgozott dokumentumokat. Ha több fájlt szeretne feltölteni, ismételje meg a 2. lépést.**

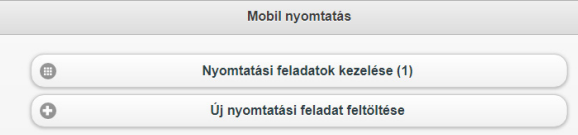

#### 3. LÉPÉS

**Kattintson a "Nyomtatási feladatok kezelése" gombra. Itt megtekintheti a kinyomtatható dokumentumokat (oldalszámukat), valamint a dokumentum sorára kattintva az első oldal képét is. Itt lehet törölni a nyomtatási feladatot.**

#### 4. LÉPÉS

**Menjen a nyomtatóhoz, és végezze el a nyomtatást az alábbiak szerint:**

**a. Elsőként érintse az olvasókártyáját a terminálhoz. A sikeres azonosítást zöld fény és hang is jelzi. A készülék kijelzőjén megjelenik a művelet sikerességét jelző felirat és a menü.**

**b. A kijelzőn megjelenik a nyomtatási műveleteket jelző felület.**

**Nyomja meg ezt az ikont, ha a kiválasztott dokumentumokat szeretné kinyomtatni:** 

**Nyomja meg ezt az ikont, ha az összes dokumentumot ki szeretné nyomtatni:** 

**c. Ha végzett a nyomtatással, lépjen ki a jobb felső**  sarokban található "Kulcs" szimbólum megnyomásával és az érintőképernyő "Kilépés" gombiának segítségével. **Úgy is ki tud lépni, ha olvasókártyáját újból a terminálhoz érinti.**

**Amennyiben elmulasztja a kilépést, az Ön egyenlegének terhére használhatják az eszközt!**

## Do you want to print from your phone or laptop?

**Follow these 4 steps and you can get your documents printed.** 

#### **TIP:**

**Before printing, check the balance of your library card with the help of one our recharging stations (1st or 2nd floor).**

**Attention! The machine only accepts cash and does not give back change. The uploaded money can only be used for photocopying and printing.**

#### **STEP 1:**

**Go to the link below:**  *http://safeq5.tudaskozpont-pecs.hu:81/m/?lang=en*

**or scan this QR code:**

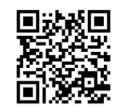

**Username: the number on your library card**

**Password: default password associated with the library card**

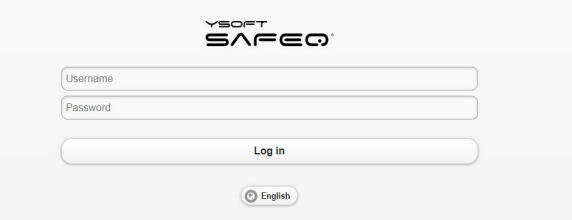

#### **STEP 2:**

**Click on the "Upload new print job" button. Click on the "Fájl kiválasztása" button and upload the document you would like to print. Only one file can be** 

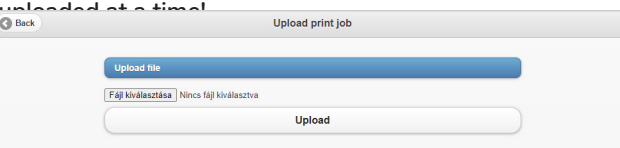